# Applicant: Uploading requested documents and responding to corrections required

50 Steps

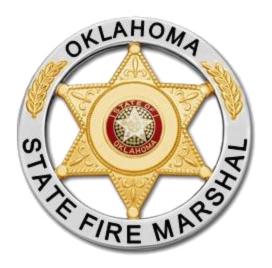

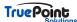

# **Additional Info Required Notice**

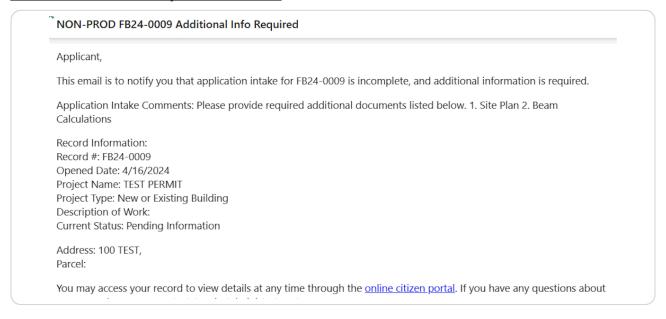

#### STEP 2

# **Login to Accela Citizen Access**

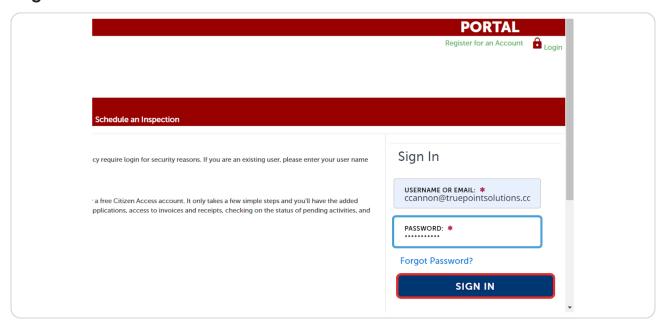

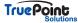

# **Click on Fire**

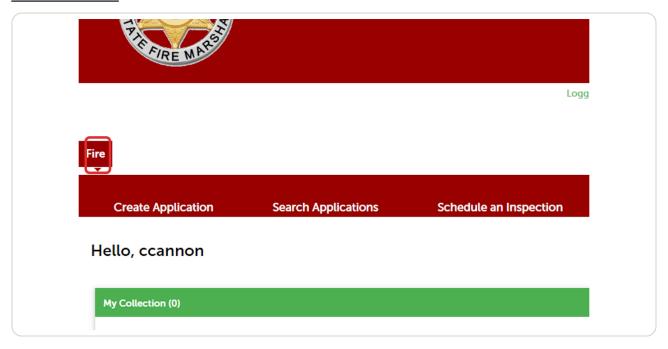

The record requiring additional information will have a status of Pending Information.

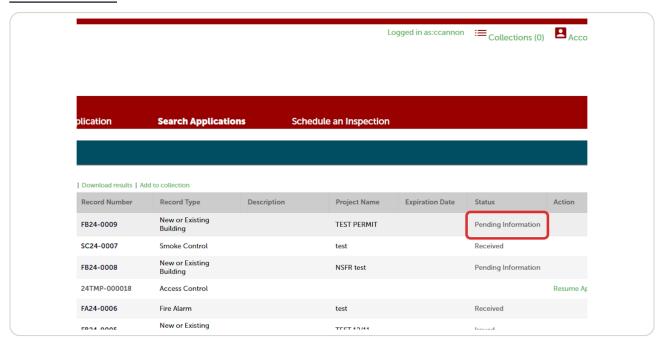

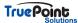

STEP 5

### **Click on the Record Number**

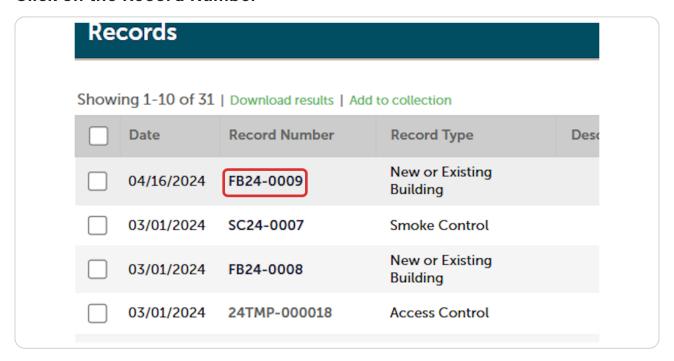

STEP 6

Click on Digital Projects

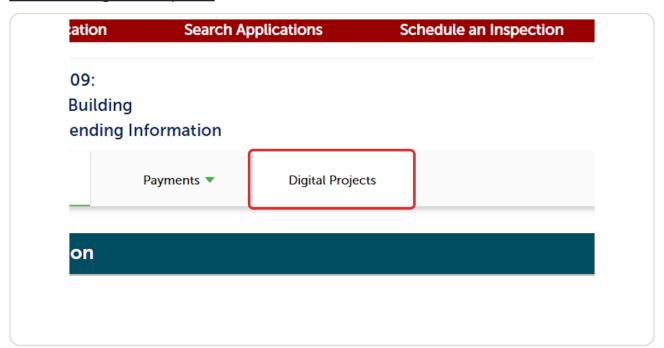

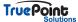

# Click on upload files

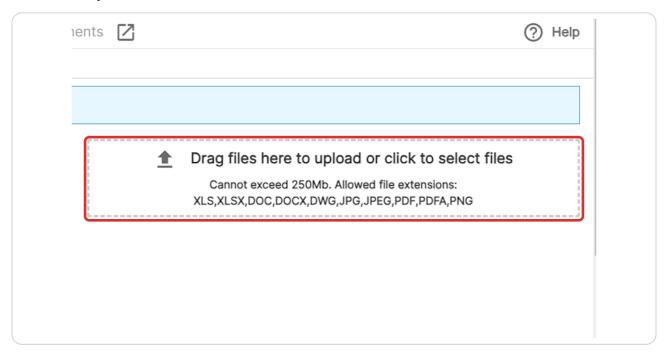

### STEP 8

# Click on Select type...

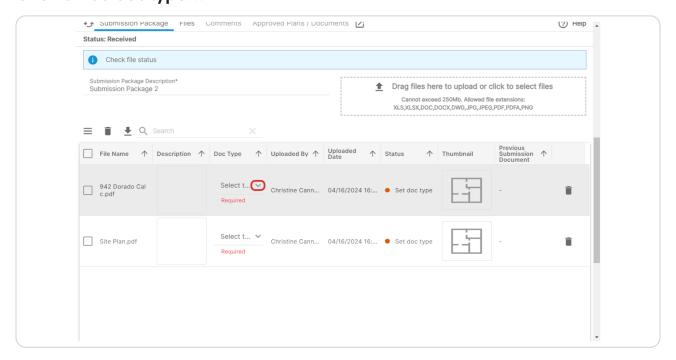

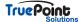

# **Select Doc Type from the dropdown**

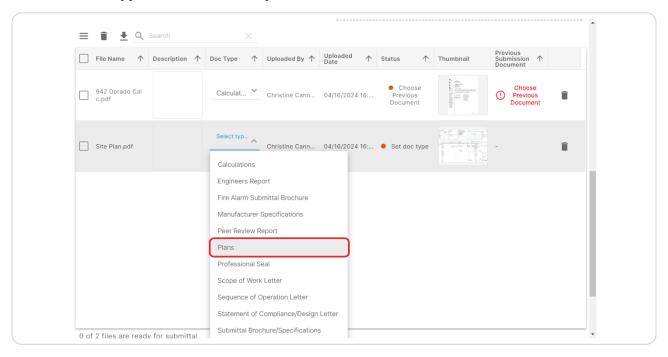

#### **STEP 10**

# **Click on Choose Previous Document**

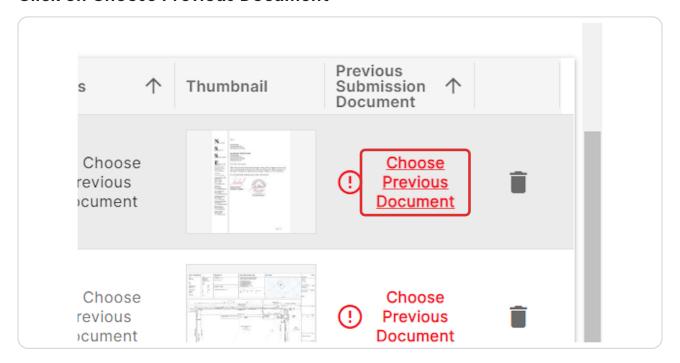

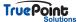

**STEP 11** 

### For new Files Click on New Document...

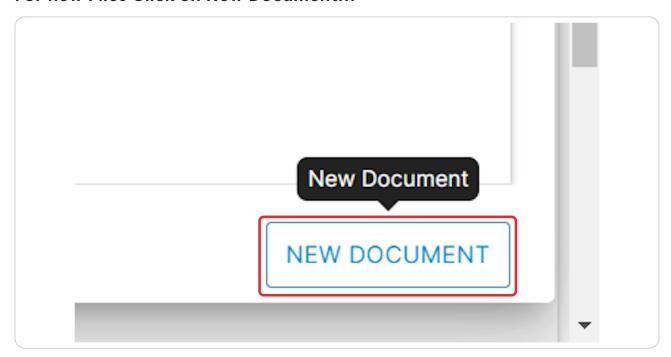

# STEP 12 Do the same for each document

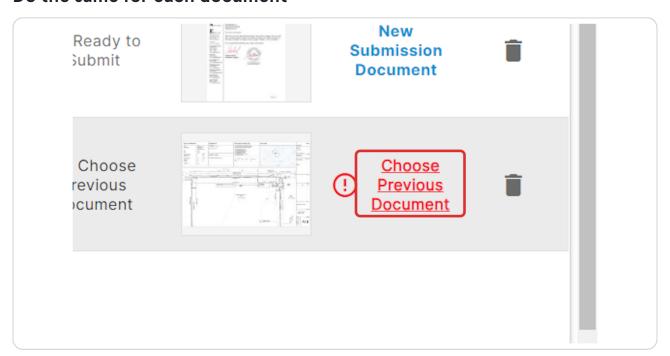

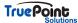

# For replacement documents toggle on all documents and select previous doc

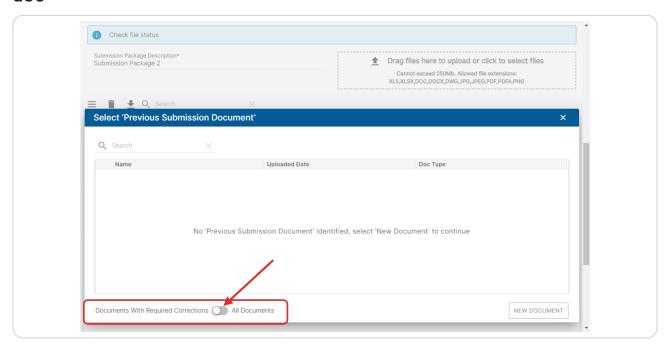

#### **STEP 14**

# Select original version of the file

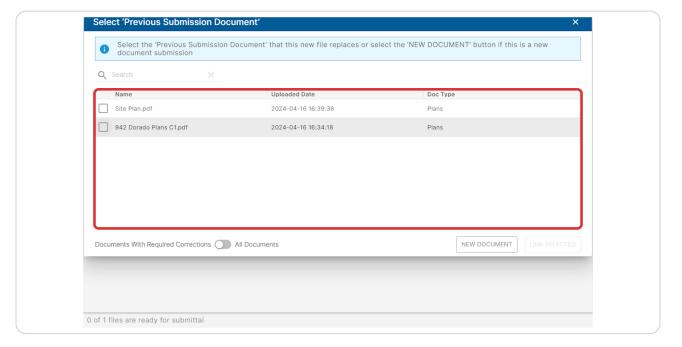

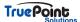

### Click on Link Selected...

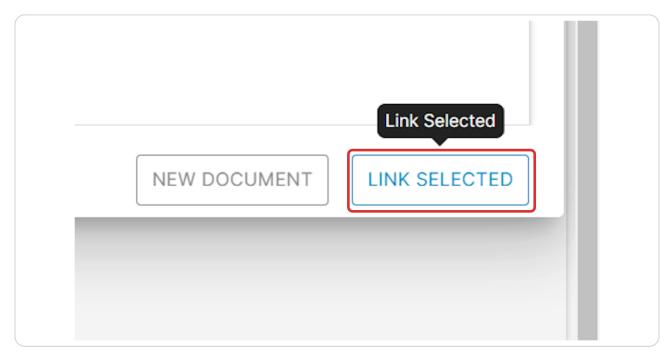

### **STEP 16**

### **Click on SUBMIT PACKAGE FOR REVIEW**

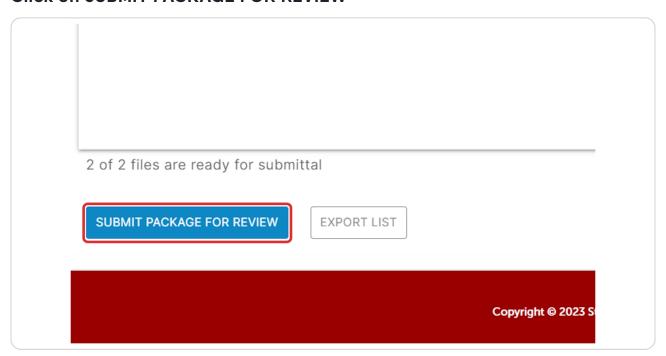

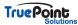

### **Click on YES**

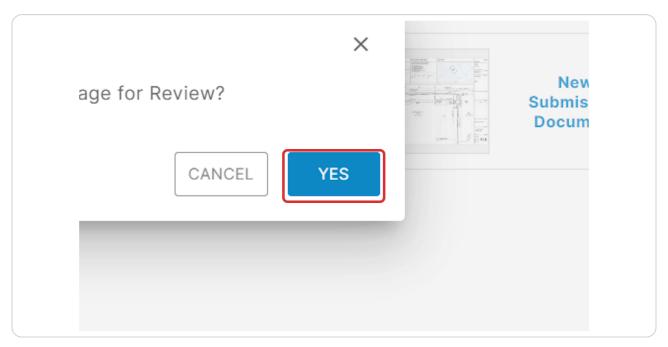

#### **STEP 18**

# When a resubmittal required e-mail is received login to ACA (Accela Citizen Access)

Applicant,

This email is to notify you that review is completed and a resubmittal is required for FB-23-0003.

Plan Review Comments:

Record Information: Record #: FB-23-0003 Opened Date: 4/18/2023

Project Name:

Project Type: New or Existing Building

Description of Work:

Current Status: Corrections Required

Address: 3262 Penryn Rd, Loomis, CA 95650

Parcel:

You may access your record to view details, files, respond to plan review comments and to upload applicable plans and documents at your convenience through the <u>online citizen portal</u>. If you have any questions about accessing Digital Projects for your comment response and submission package upload or resubmittal requirements, you may contact Accela Administrator at .

Thank you,

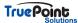

**STEP 19** 

# The status will display as Corrections Required

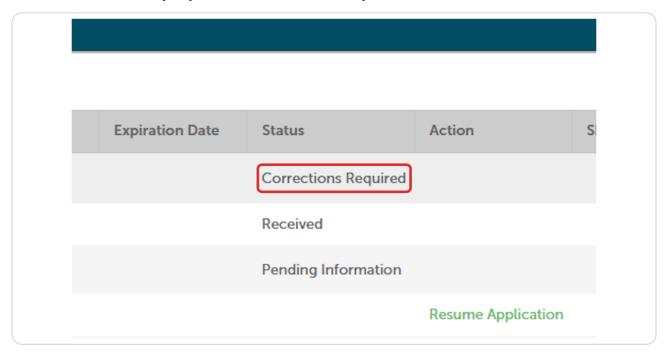

STEP 20
Click on the Record Number

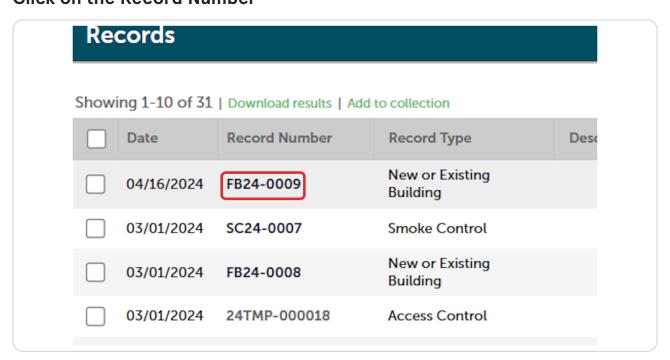

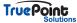

**STEP 21** 

# **Click on Digital Projects**

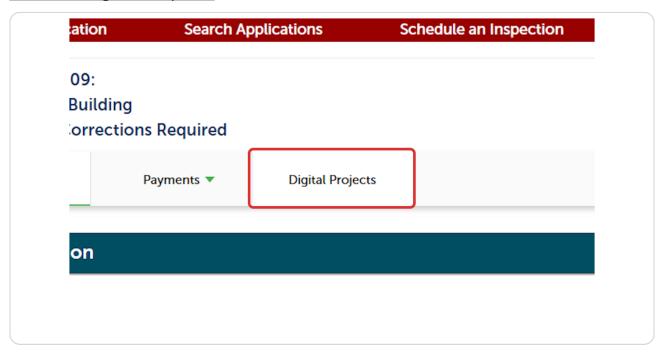

STEP 22

Digital Projects will open to the Comments tab

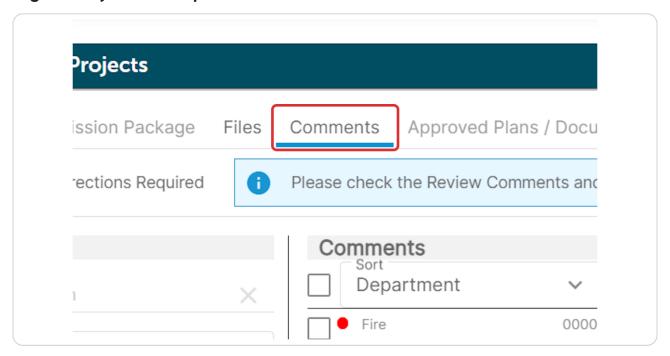

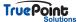

# Comments can be viewed by Document as shown below

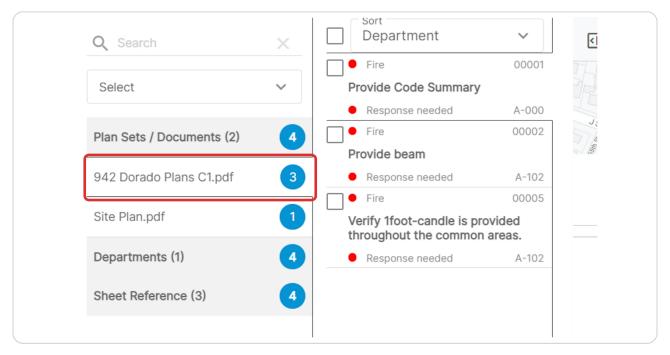

STEP 24

Comments can also be viewed by those that still need Responses

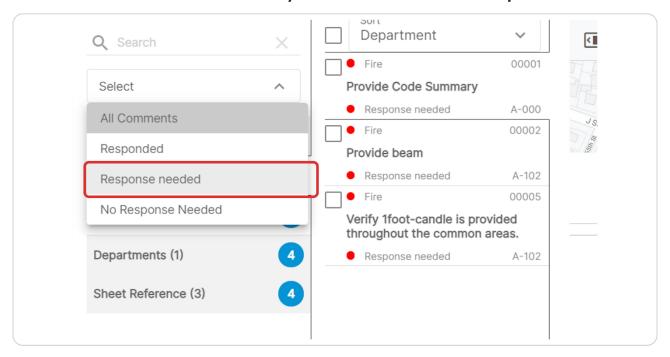

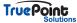

# The comments include the location of the comment and a place to respond

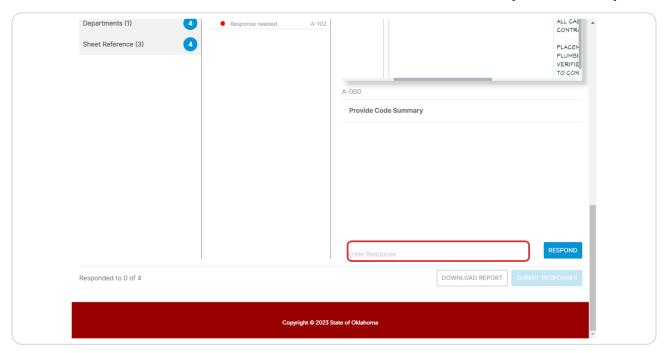

# STEP 26 In the plan view the sheet can be zoomed in or out

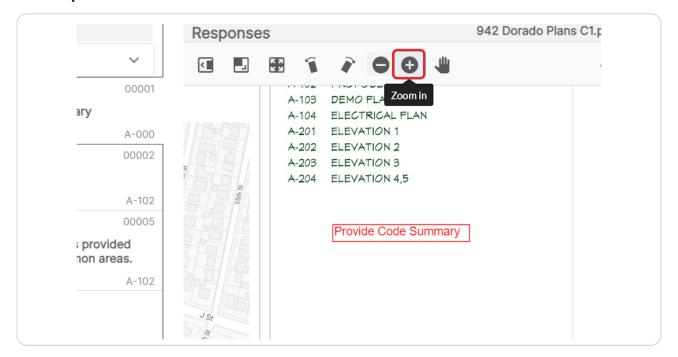

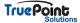

The bottom left hand corner displays the number of comments that require responses and how many have been responded to

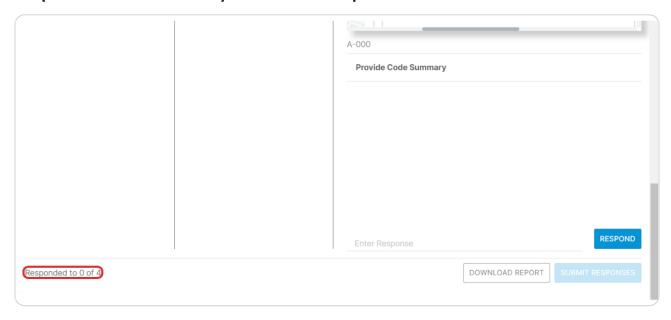

#### **STEP 28**

# The submit responses will remain grayed out until all comments are responded to

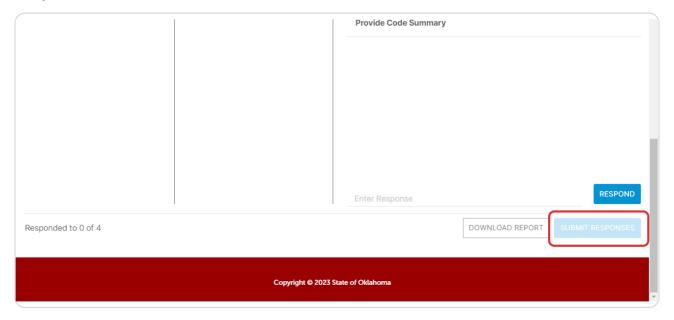

# **Enter responses**

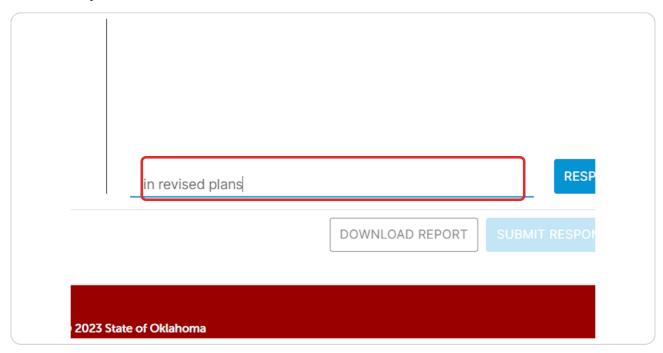

### **STEP 30**

### **Click on RESPOND**

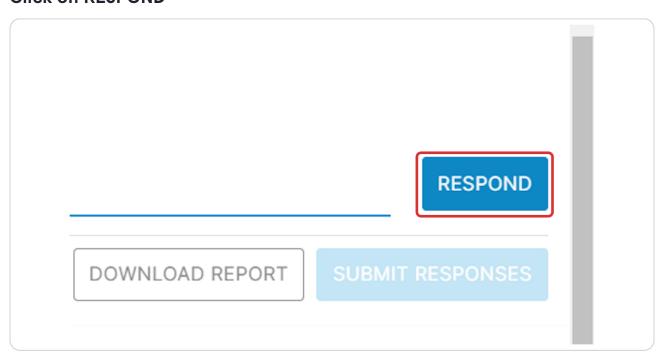

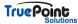

**STEP 31** 

# To respond to multiple at once select comments

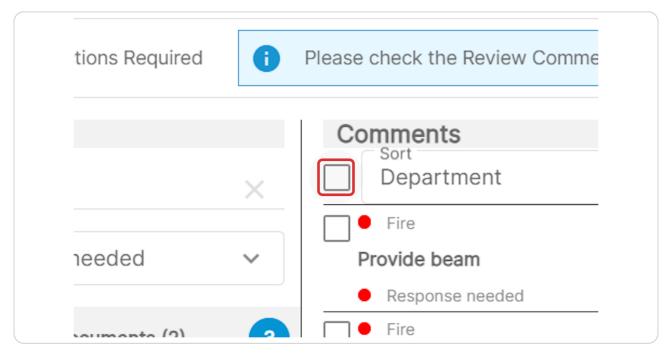

# STEP 32 Enter responses for those comments

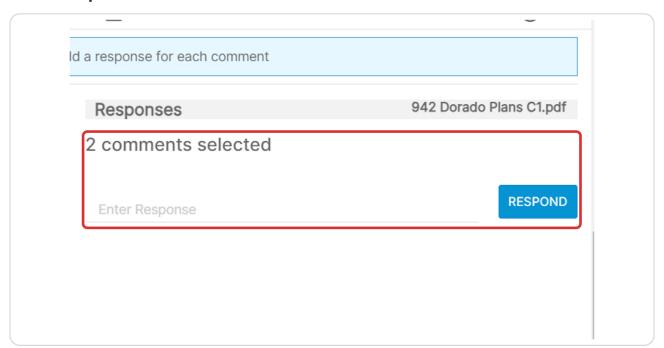

# **Click on RESPOND**

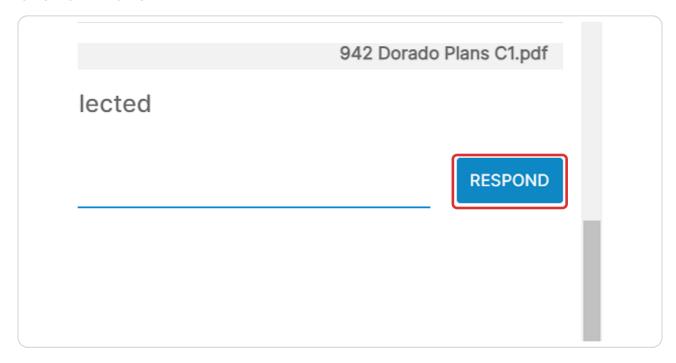

# STEP 34 Respond to all comments

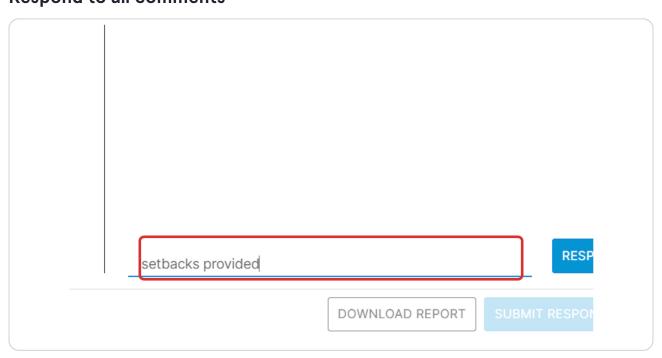

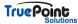

**STEP 35** 

# The responded to will update to show all have been answered

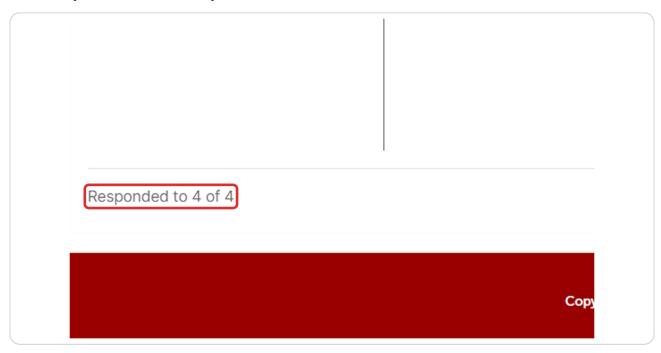

# STEP 36 Click on SUBMIT RESPONSES

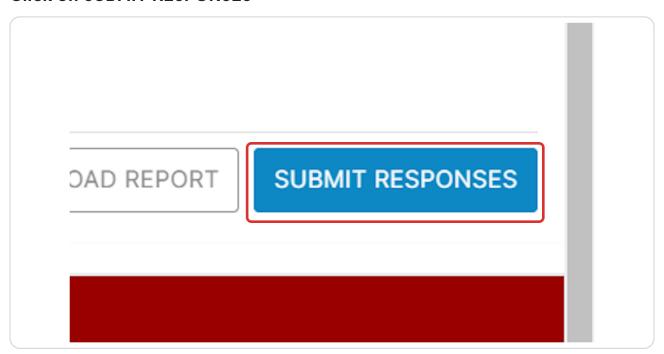

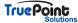

### **Click on YES**

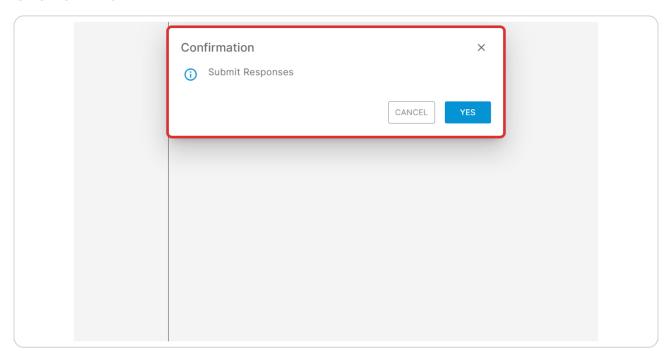

# STEP 38 Click on UPLOAD CORRECTIONS

is to upload new submission files that corrections

UPLOAD CORRECTIONS

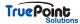

# Any document types marked up by a reviewer must be uploaded to resubmit

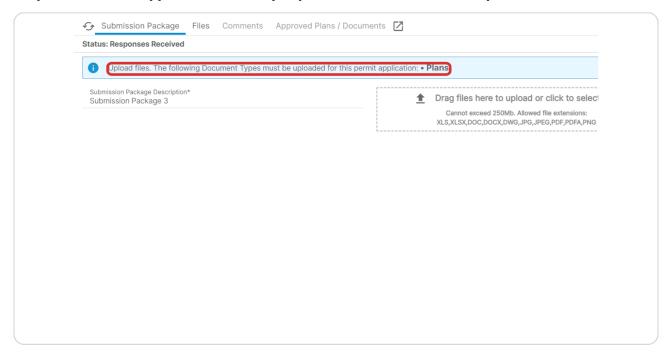

# STEP 40 Click on Drag files here to upload or click to select files...

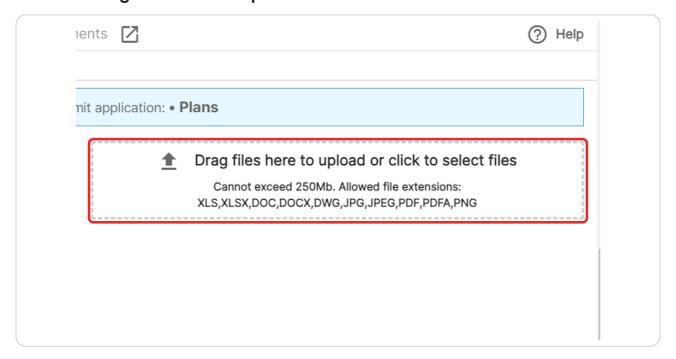

# Select a file from upload menu

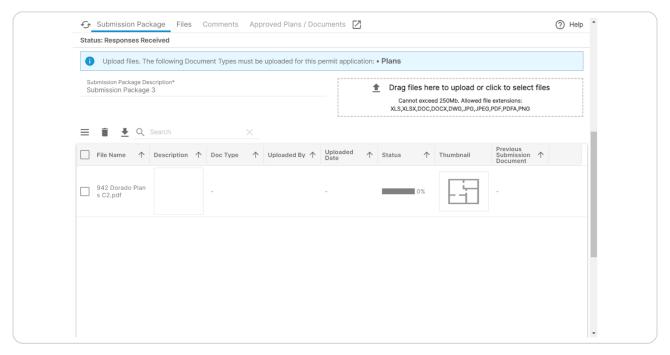

# STEP 42 Click on Select type...

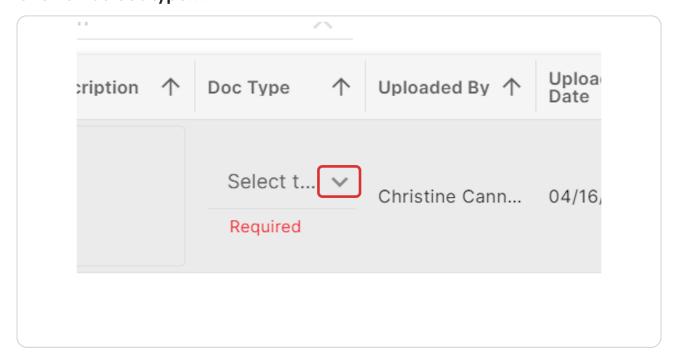

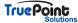

# **Select Doc Type**

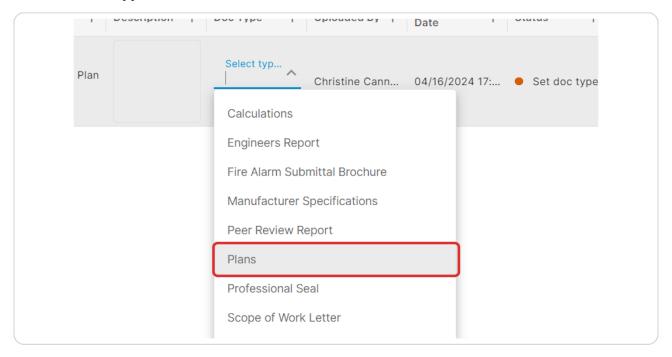

STEP 44

If Previous document is recognized click on Choose Previous Document

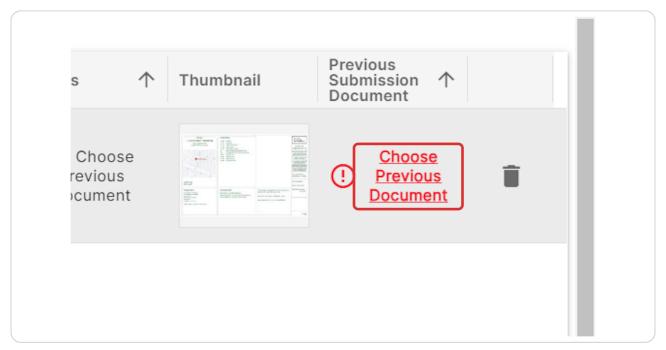

# Select previous document

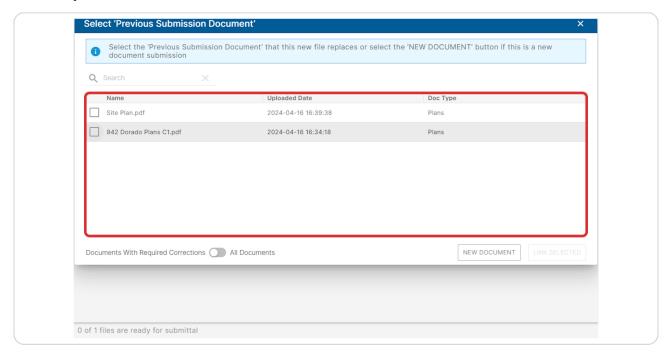

# STEP 46 Click on Link Selected...

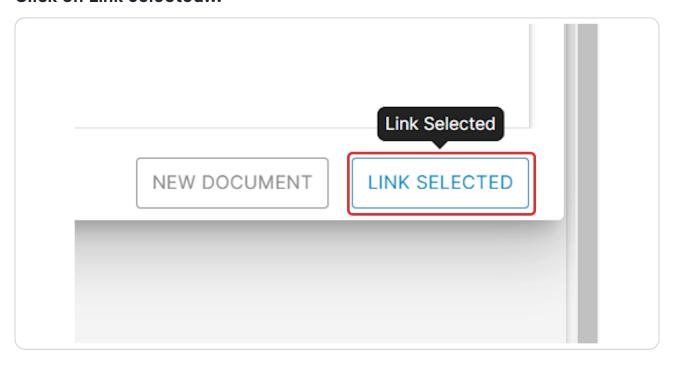

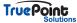

# A reminder will appear of sheets that had markups but have not been re-uploaded

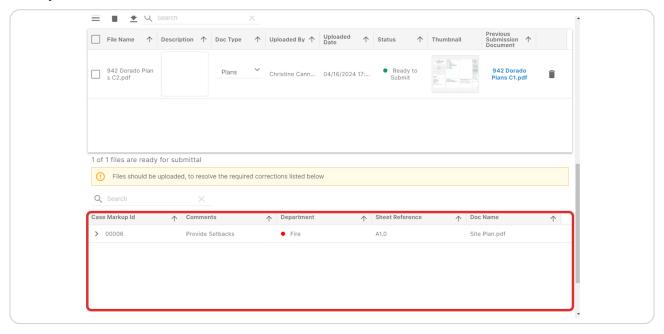

### **STEP 48**

# The blue box will now display Package is ready to submit, or upload additional files

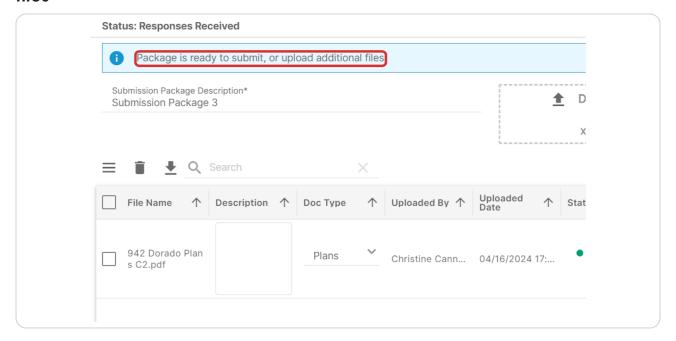

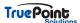

**STEP 49** 

# **Click on SUBMIT PACKAGE FOR REVIEW**

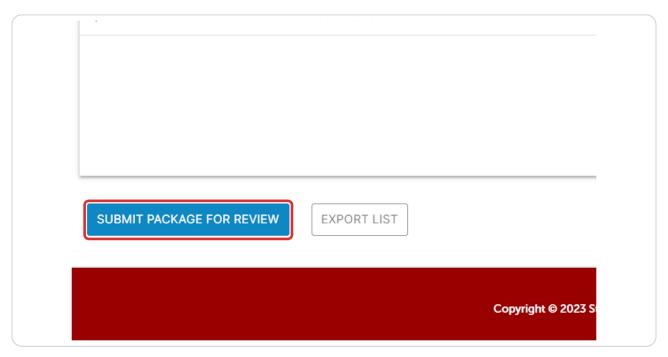

### STEP 50

### **Click on YES**

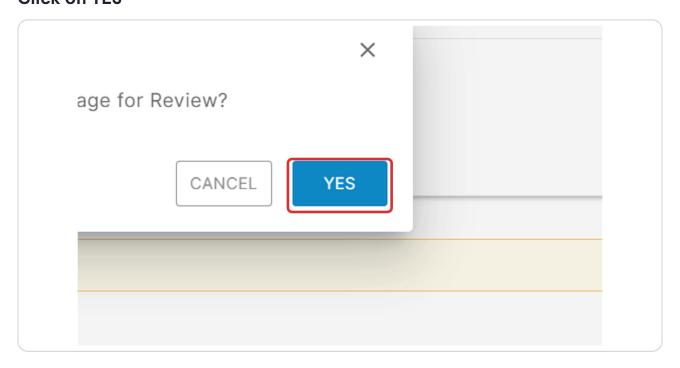

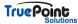

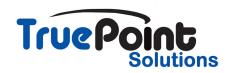